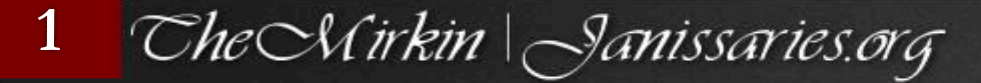

## Penetration Testing Security Analysis Wireshark network packet analysis tool

**TheMirkin WhiteHat themirkin@hotmail.com themirkin.org |janissaries.org** 

#JanissariesTeam

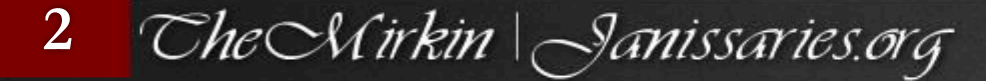

## Wires hark Nedir?

Bu seferki Konumuz wires hark bu yazılım analiz işlemlerinde kullanılan yardımcı bir program olup network trafiğinin, bir grafik ara yüz üzerinden izlenmesini sağlayan bir programdır.

Uygulamanın kurulu olduğu bilgisayar üzerinden anlık network trafiği izlenebileceği gibi, Wires hark daha önce kaydedilmiş dosyaların incelenmesi amacı ile de kullanılabilir.

Ücretsiz bir yazılım olup bir çok alanda kullanılmaktadır,

anlatım yapıyorum ama ne kadar işinizi görecektir bilinmez ama ciddi anlamda iş gören ve kullanılan programdır. Anlatımlarımızı örnekleme ile birlikte yapacağımızdan kolay anlayacağınızı düşünüyorum

#### **3**  CheCMirkin | Janissaries.org

# Wires hark Özellikleri?

#### Windows ve Unix sistemlerde çalışabilir.

- Ağ arabiriminden eş zamanlı paket yakalayabilir.
- Paketleri çok ayrıntılı bir şekilde protokol bilgileriyle görüntüler
- Yakaladığı paketleri kaydetme imkanı vardır
- Kriterlere göre paket filtreleme mevcuttur
- Kriterlere göre paket arama mevcuttur
- paket görünümleri renklendirilerek kullanım kolaylaştırılabilir.
- Çeşitli istatistikler yapabilir
- ...ve daha birçoğu

Wires hark diğer paket yakalama yazılımlarının açabileceği formatlar göz önünde bulundurularak tasarlanmıştır ... ve sürekli güncellenmektedir

- libpcap, tcpdump ve tcpdump formatındaki diğer araçlar
- (\*.pcap,\*.cap,\*.dmp)
- 5Views (\*.5vw)
- HPUX nettl (\*.TRC0,\*.TRC1)
- Microsoft Network Monitor NetMon (\*.cap)
- Network Associates Sniffer DOS (\*.cap,\*.enc,\*.trc,\*fdc,\*.syc)
- Network Associates Sniffer Windows (\*.cap)
- Network Instruments Observer version 9 (\*.bfr)
- Novell LANalyzer (\*.tr1)
- Sun snoop (\*.snoop,\*.cap)
- Visual Networks Visual UpTime traffic (\*.\*)

#### **4** CheCUirkin | Janissaries.org

**Uygulama indirilip kurulduğunda**, bu uygulama ile birlikte Windows yüklü bilgisayara WinPcap isimli bir uygulama daha kurulacaktır. WinPcap, kurulu olduğu bilgisayarın anlık Ethernet trafiğinin yakalanmasını sağlayan programdır.

Wireshark bu uygulamadan gelen veriyi kullanarak size grafik bir ara yüz üzerinden Ethernet trafiğini izleme/inceleme firsatı sunar

Ethical Hacking ∣ Uygulama başlatıldığında yandakine benzer bir ekran açılacaktır. Burada Start bölümünün altında bilgisayarda algılanan Ethernet kartları listelenecektir.

Bu kartlardan biri seçilir ve ardından Start butonuna tıklanırsa uygulama ilgili Ethernet kartının network trafiğini loglamaya başlar

Keylogger gibi düşünebilirsiniz bir bakıma bu dinlemeler üzerinde Siteye gönderdiğiniz post işlemleri dahil hepsini içerisinde barındırmaktadır

Sniffing işlemi yapmaktadır kısaca bu dinleme içerisinde sesli görüşme bir yana videolu görüşmeleriniz ve izlediğiniz videolar dahil işlendikten hemen sonra izlenmesi mümkün kılınmaktadır : ) bununla ilgili örnek göstererek göstermeye çalışacağım

# Nasıl Kullanılır?

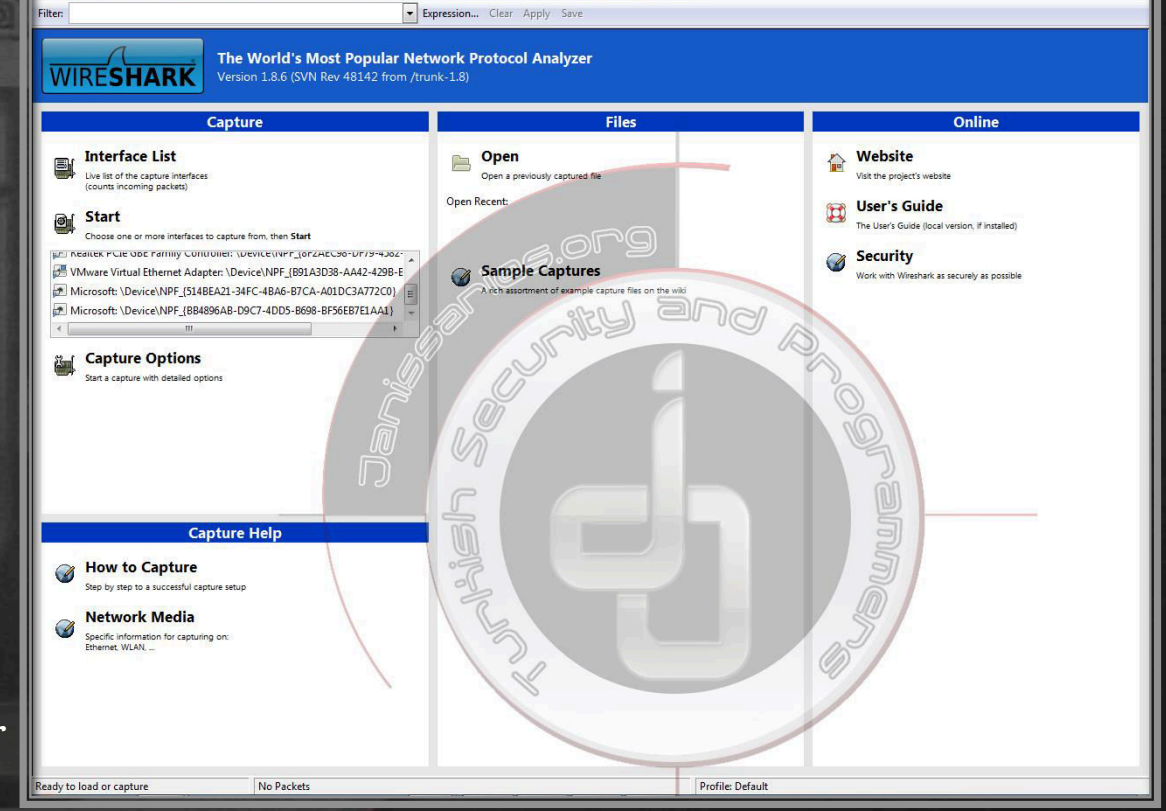

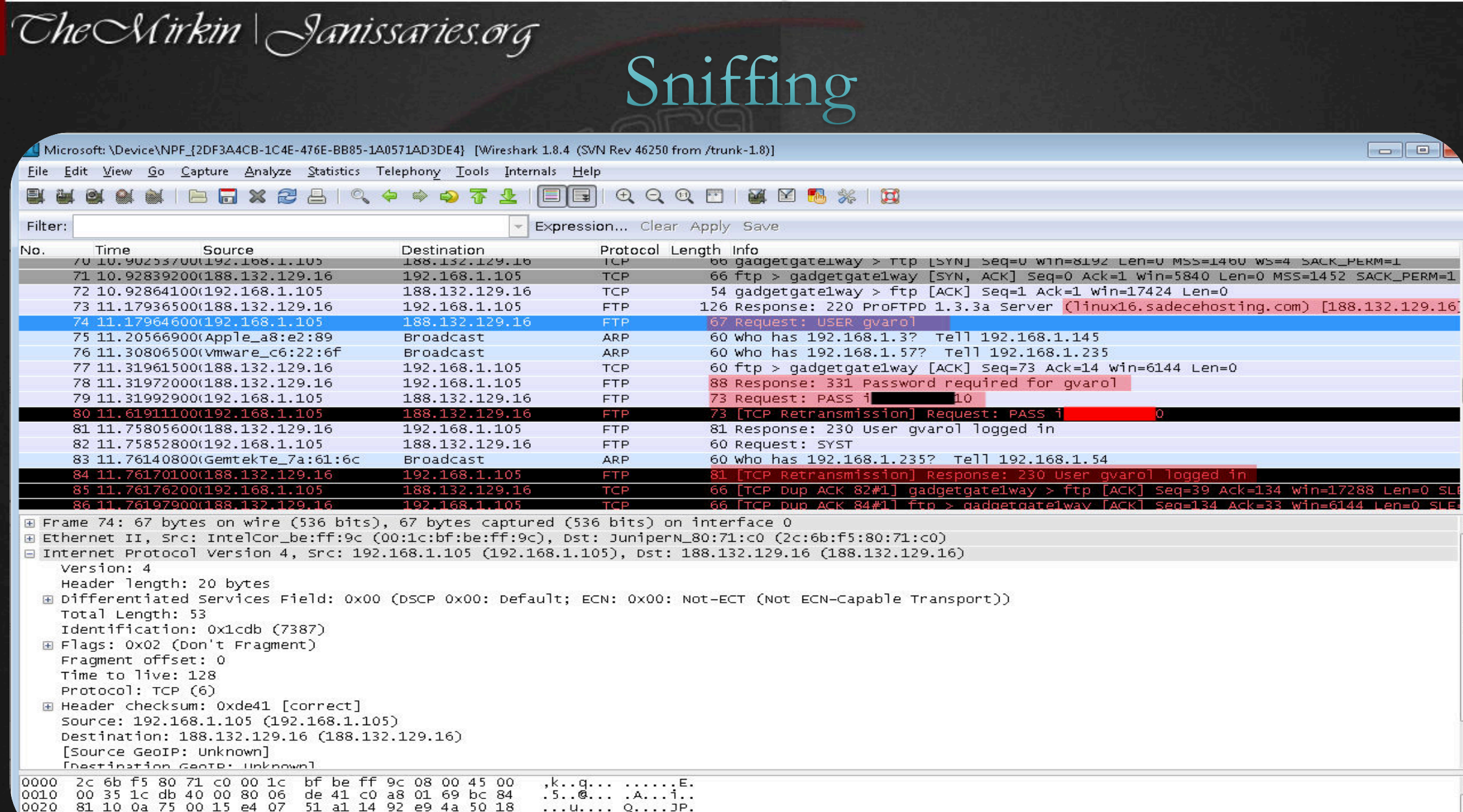

81 10 0a 75 00 15 e4 07 51 a1 14 92 e9 4a 50 18<br>10 f2 47 2c 00 00 55 53 45 52 20 67 76 61 72 6f  $...u...$  Q.... JP. ..G,..US ER gvaro 6c Od Oa 1. .

0000 2c 6b f5 80 71 c0 00 1c bf be ff 9c 08 00 45 00

**5** 

0030.

940.

40 6c 0d 0a  $...u...$  Q...JP. 030 10 f2 47 2⊂ 00 00 55 53 45 52 20 67 76 61 72 6f 020 81 10 0a 75 00 15 e4 07 51 a1 14 92 e9 4a 50 18  $\frac{1}{2}$ 0010 00 35 1c db 40 00 80 06 de 41 c0 a8 01 69 bc 84

### CheCMirkin | Janissaries.org **6**  Wireshark Nerelerde Kullanılır

Bu konu aslında göreceli bir kavram bana göre ama ben şimdilik programın kullanımını simgeleyen 2 bölüm yaptım pentest1 ve pentest2 1 ve 2 aslında bir bütündür ama kısa bir anlatım için ayırdım ... Pentest 1 buna baktığınızda bireysel işlem gibi durmaktadır ama Pentest 2 gören kişi %80 civarında kesin hack içeriği var bunda diyerek göz süzdürmektedir , ama işin aslı her ikisine de ihtiyaç olması ve kullanılabilir olmasıdır …

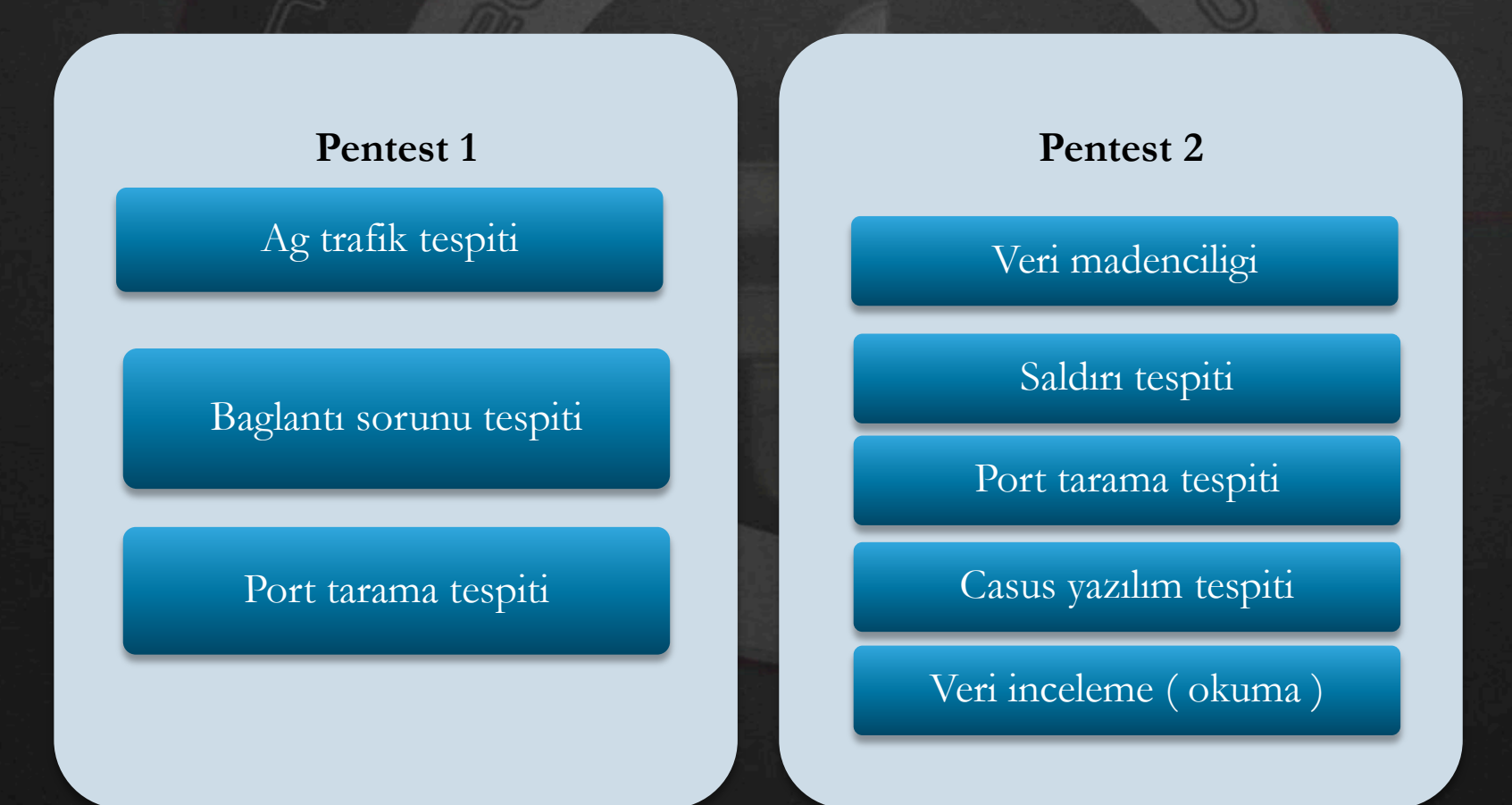

#### **7**  CheCWirkin | Janissaries.org

**Bu örneğimizde Daha önce paketlenmiş olan bir** dosyamız var bu dosyamızı inceleyerek ele alacağız

Yan tarafta gördüğünüz daha önce kaydedilmiş bir proje diyelim biz buna şimdilik bu proje içerisinde bir ses işlemi var Biz bunu nasıl ortaya çıkartıp dinleyebiliriz ?

#### Cevap :

Simdi yan taraftaki resme bakarsanız protokol bölümünde TCP – UDP – SSDP – HHTP gibi protokoller mevcut bu nu dinleyebilmemiz için bir Dönüştürme işlemi yapmamız gerekmektedir ilk olarak bizim UPT protokolünü RTP ye çevirmemiz daha sonrasında decode ederek işlenebilir hale çekmemiz gerekmektedir bunun için

∣Bu işlemi sırası ile sizlere vereceğim ama ezber yerine uygulama yapınız >>>>>>>>

## Ornek 1

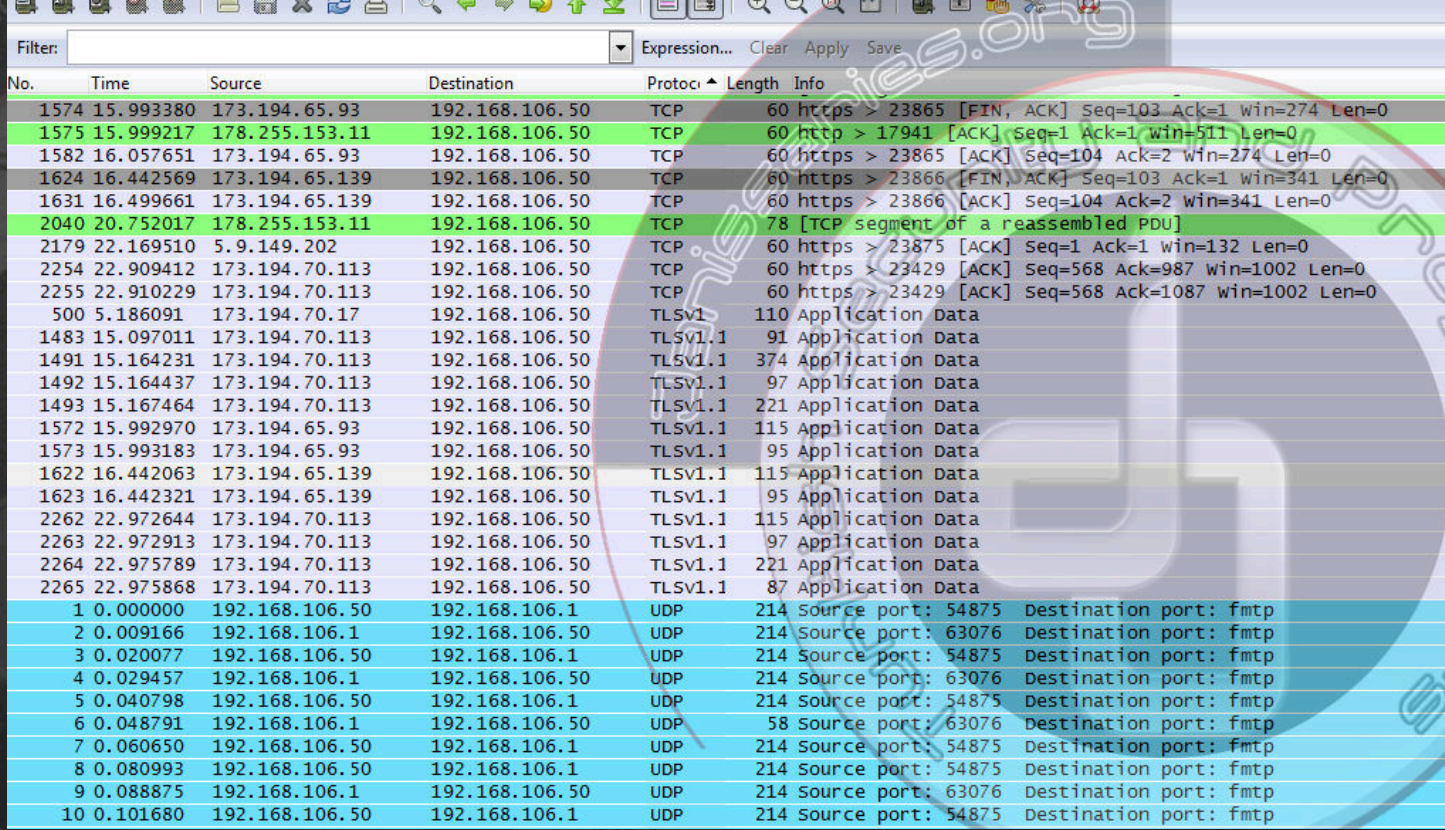

## CheCMirkin | Janissaries.org

**8** 

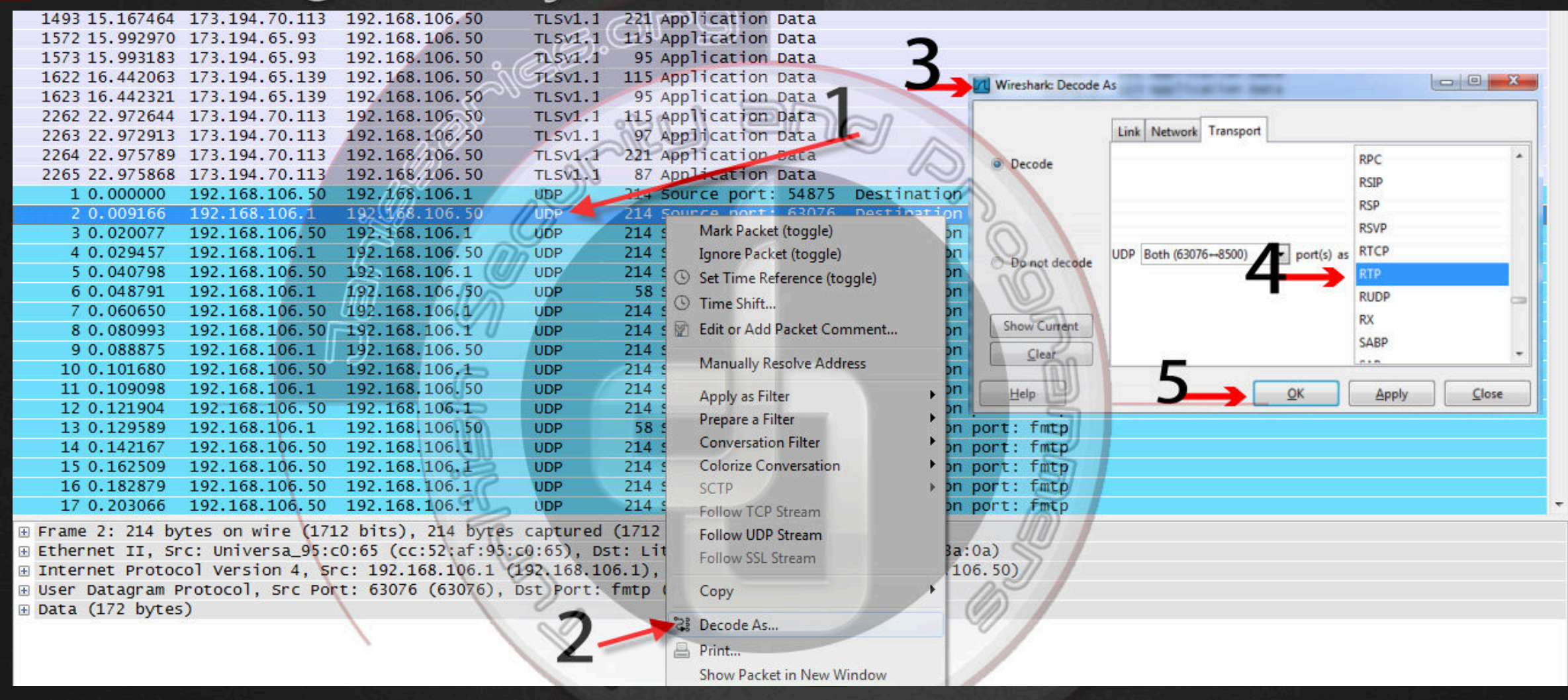

 $I$  UTP protokolünde olan herhangi bir işleme sağ tıklayarak Decode As seçeneğine tıklayın

2 Açılan Menü Bizim UDP protokolündeki paketi çevireceğimiz Paket türünü seçmemizi ister Burada RTP Türünü seçeceğiz 3 Seçim yapıldığında Proje içerisinde olan Tüm UDP paketleri RTP'ye dönüşecektir ve bizlere yanılmıyorsak dinleme imkanı vericektir Devam edelim Konu sonunda video ile de sizlere bu örneği hızlı bir şekilde gösterimini yapacağım ...

## CheCMirkin | Janissaries.org

**9** 

Vireshark: RTP Stream Analysis

**Forward Direction Reversed Direction** 

Analysing stream from 192.168.106.50 port 54875 to 192.168.106.1 port 8500 SSRC = 0x5F78 Sequence 1 Delta(ms) 1 Filtered Jitter(ms) < Skew(ms) IP BW(kbps + Marker + Status Packet <sup>+</sup> Telephony Tools Internals Help  $0,00$ 14216  $0.00$  $0,00$ 1.60  $[Ok]$ Burada ilk olarak ANSI 14217 20.08  $-0.08$  $[Ok]$  $O \nolimits$   $O \nolimits$  $0.00$  $3.20$ hangi paketi ele **GSM**  $\overline{\phantom{a}}$  $0.05$  $-0.80$ 14218 20.72 4.80  $[Ok]$ ression... Clear Apply H.225... - Say 14219 19.85  $0.06$  $-0,65$ 6,40  $[Ok]$ alarak işleyeceğimizi IAX2  $\overline{P}$  of Length Info 14220 20.34 0.07  $-0.99$ 8.00  $[Ok]$  $214$   $P1 = 110 - 1$  G. **ISUP Messages** daha sonrasında ise 58 PT=Comfort 10 14221 20.69  $0,11$  $-1,68$ 9.60 [ Ok LTE 214 PT=ITU-T G. 20,22  $-1.90$  $12$ 14222  $0.12$ 11,20  $[Ok]$ MTP3 ele alınan paketin  $214$  PT=TTH-T G  $RTP$ **Show All Streams** 14223 20.26  $0.13$  $-2.17$ 12,80  $[Ok]$ 14 decode ve dinleme RTSP Stream Analysis... Max delta = 28,94 ms at packet no. 2184  $214$   $Y1 = 110 - 1$  G. **SCTP** Max jitter =  $2,06$  ms. Mean jitter =  $0,81$  ms. işlemini Göstermiş 214 PT=ITU-T G.  $SIP...$ Max skew =  $-11.69$  ms. 58 PT=Comfort Total RTP packets = 1342 (expected 1342) Lost RTP packets = 0 (0,00%) Sequence errors = 0 olduk bu dosyayı ek **SMPPOperations** 214 PT=ITU-T G. Duration 26,82 s (-1 ms clock drift, corresponding to 8000 Hz (-0,00%) **UCP Messages** 214 PT=ITU-T G olarak sizlere **C** VoIP Calls 214 PT=ITU-T G. **ATHERIMG**  $C$ lose 214 Refresh WAP-WSP... Save payload. Save as CSV... Jump to Graph Player Next non-Ok vereceğim üzerinde  $214$  PT=IT  $-10$ çalışıp göz 14 test.pcap - VoIP - RTP Player gezdirerek hiç yoktan deneme yanılma işlemleri  $2s$  $\overline{4}$  $1<sub>5</sub>$  $5<sub>5</sub>$ yaparak ta From 192.168.106.50:54875 to 192.168.106.1:8500 Duration:26,84 Drop by Jitter Buff:0(0,0%) Out of Seq: 0(0,0%) Wrong Timestamp: öğrenebilirsiniz View as time of day Jitter buffer [ms] 50 Use RTP timestamp Decode Play Pause Stop  $C$ los

 $\Box$ 

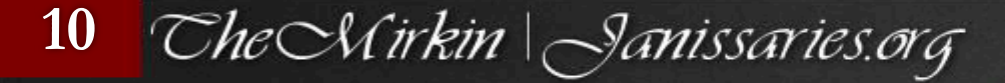

Zaman oldukça Videolu ve konu anlatımlı örneklerle açıklanacaktır

## **SON** CheCMirkin | Janissaries.org

### Penetration Testing Security Analysis Wireshark network packet analysis tool

**TheMirkin WhiteHat themirkin@hotmail.com themirkin.org |janissaries.org** 

### #JanissariesTeam

http://youtu.be/sCx7runj4ko